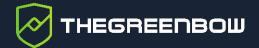

# Linux VPN Client 2.1

# Administrator's Guide

Latest update: 8 November 2023 Document reference number: 20231108\_AG\_VLX\_2.1\_EN\_1.2

Property of TheGreenBow © 2023

www.thegreenbow.com

TheGreenBow is a registered trademark.

Microsoft, Windows 10, and Windows 11 are either registered trademarks or brand names owned by Microsoft Corp. in the U.S.A. and/or in other countries.

Linux® is the registered trademark of Linus Torvalds in the U.S. and other countries.

Ubuntu and the Ubuntu logo are trademarks or registered trademarks of Canonical Group Ltd. in the United Kingdom, other countries, or both.

Red Hat, Red Hat Enterprise Linux, the Red Hat logo, the Shadowman logo, CentOS, JBoss, OpenShift, Fedora, the Infinity logo, and RHCE are trademarks of Red Hat, Inc., registered in the United States and other countries.

Debian is a registered trademark owned by Software in the Public Interest, Inc. in the United States, managed by the Debian project.

Apple, iPhone, iOS and macOS are trademarks of Apple Inc., registered in the U.S. and other countries and regions.

Android, Chrome, Google and Google Apps are trademarks or registered trademarks of Google LLC.

Any other third-party trademarks mentioned in this document are the property of their respective owners.

All reproduction rights are reserved, including for iconographic or photographic representations. No part of this document may be copied and/or published by any means whatsoever without our express written consent.

All the information provided is subject to modifications at any time and without notice.

Despite our utmost care and attention in producing this document and its regular updates, errors may have been introduced in the information provided. If you notice any issues, please feel free to contact us and let us know. We will make the necessary changes.

## Table of contents

| 1            | Overview                                      | 1        |
|--------------|-----------------------------------------------|----------|
| 1.1          | Introduction                                  | 1        |
| 1.2          | Security                                      | 1        |
| 1.3          | Ergonomic                                     | 1        |
| 1.4          | Simple                                        | 1        |
| 1.5          | Universal                                     | 2        |
| 1.6          | Features                                      | 2        |
| 1.7          | What's new in release 2.1                     | 3        |
| 2            | Downloading and verifying the software        | 4        |
| 2.1          | Introduction                                  | 4        |
| 2.2          | Verification procedure in Ubuntu              | 4        |
| 2.3          | Verification procedure in RedHat/CentOS       | 5        |
| 2.4          | Technical information                         | 7        |
| 2.4.1        | Deleting the key in Ubuntu                    | 7        |
| 2.4.2        | Deleting the key in RedHat/CentOS             | 7        |
| 3            | Installing the software                       | 9        |
| 3.1          | Introduction                                  | 9        |
| 3.2          | Installation conditions                       | 9        |
| 3.3          | Dependencies                                  | 9        |
| 3.4          | Package contents                              | 9        |
| 3.5          | Updating the GNU Compiler Collection          | 10       |
| 3.6          | Installing from the desktop environment       | 10       |
| 3.6.1        | In Ubuntu<br>In RedHat/CentOS                 | 11       |
| 3.6.2        |                                               | 14       |
| 3.7<br>3.7.1 | Installing from the command line<br>In Ubuntu | 17<br>17 |
| 3.7.2        | In RedHat/CentOS                              | 18       |
| 4            | Activating the software                       | 21       |
| 4.1          | Introduction                                  | 21       |

## THEGREENBOW

| 4.2                                       | Trial period                                                                                                    | 21                                                                                 |
|-------------------------------------------|----------------------------------------------------------------------------------------------------|------------------------------------------------------------------------------------|
| 4.3                                       | Format and content of the vpnsetup.json file                                                                                           | 21                                                                                 |
| 4.4<br>4.4.1<br>4.4.2<br>4.4.3<br>4.4.4   | Activation procedure<br>Activation steps<br>Activation successful<br>Activation errors<br>Manual activation                            | 22<br>22<br>23<br>23<br>23<br>24                                                   |
| 5                                         | tgbtray icon in the system menu                                                                                                    | 27                                                                                 |
| 5.1<br>5.1.1<br>5.1.2                     | Adding the icon to the system menu<br>In Ubuntu<br>In RedHat/CentOS                                                                    | 27<br>27<br>27                                                                     |
| 5.2                                       | State of the system menu icon                                                                                                    | 28                                                                                 |
| 5.3                                       | Contextual menu of the icon in the system menu                                                                                         | 28                                                                                 |
| 6                                         | Updating the software                                                                                                    | 29                                                                                 |
| 6.1                                       | Backing up the configuration file                                                                                                    | 29                                                                                 |
| 6.2<br>6.2.1<br>6.2.2                     | Updating from the desktop environment<br>In Ubuntu<br>In RedHat/CentOS                                                                 | 29<br>30<br>34                                                                     |
| 6.3<br>6.3.1<br>6.3.2                     | Updating from the command line<br>In Ubuntu<br>In RedHat/CentOS                                                                        | 39<br>39                                                                           |
| _                                         |                                                                                                    | 40                                                                                 |
| 7                                         |                                                                                                    | 40<br><b>41</b>                                                                    |
| <b>7</b><br>7.1                           | Uninstalling the software                                                                                                    |                                                                                    |
| -                                         | Uninstalling the software                                                                                                    | 41                                                                                 |
| 7.1                                       | Uninstalling the software                                                                                                    | <b>41</b><br>41                                                                    |
| 7.1<br>7.2                                | Uninstalling the software<br>In Ubuntu<br>In RedHat/CentOS                                                                             | <b>41</b><br>41<br>42                                                              |
| 7.1<br>7.2<br><b>8</b>                    | Uninstalling the software<br>In Ubuntu<br>In RedHat/CentOS<br>Using the test tunnel                                                    | <b>41</b><br>41<br>42<br><b>43</b>                                                 |
| 7.1<br>7.2<br>8<br>9                      | Uninstalling the software<br>In Ubuntu<br>In RedHat/CentOS<br>Using the test tunnel<br>Command line                                    | <ul> <li>41</li> <li>42</li> <li>43</li> <li>44</li> </ul>                         |
| 7.1<br>7.2<br>8<br>9<br>9.1               | Uninstalling the software<br>In Ubuntu<br>In RedHat/CentOS<br>Using the test tunnel<br>Command line<br>Introduction                    | <ul> <li>41</li> <li>42</li> <li>43</li> <li>44</li> </ul>                         |
| 7.1<br>7.2<br>8<br>9<br>9.1<br>9.2        | Uninstalling the software<br>In Ubuntu<br>In RedHat/CentOS<br>Using the test tunnel<br>Command line<br>Introduction<br>Displaying help | <ul> <li>41</li> <li>42</li> <li>43</li> <li>44</li> <li>44</li> </ul>             |
| 7.1<br>7.2<br>8<br>9<br>9.1<br>9.2<br>9.3 | Uninstalling the software                                                                                                    | <ul> <li>41</li> <li>42</li> <li>43</li> <li>44</li> <li>44</li> <li>45</li> </ul> |

| 9.7                                                                                                    | Closing a VPN connection                                                                                                    | 46                                                   |
|----------------------------------------------------------------------------------------------------|----------------------------------------------------------------------------------------------------|------------------------------------------------------|
| 9.8                                                                                                    | Displaying the status of the VPN connection                                                                                                    | 47                                                   |
| 10                                                                                                    | Configuring VPN connections                                                                                                    | 48                                                   |
| 10.1                                                                                                    | Introduction                                                                                                    | 48                                                   |
| 10.2                                                                                                    | Protecting the VPN configuration                                                                                                    | 48                                                   |
| 10.3                                                                                                    | Managing certificates                                                                                                    | 48                                                   |
| 10.4                                                                                                    | Updating the VPN configuration                                                                                                    | 49                                                   |
| 11                                                                                                    | Using tokens and smart cards                                                                                                    | 50                                                   |
| 11.1                                                                                                    | Introduction                                                                                                    | 50                                                   |
| 11.2                                                                                                    | vpnconf.ini file                                                                                                    | 50                                                   |
| 11.3                                                                                                    | Installing the middleware                                                                                                    | 52                                                   |
| 11.4                                                                                                    | Creating the vpnconf.ini file                                                                                                    | 52                                                   |
| 12                                                                                                    | Logs                                                                                                    | 54                                                   |
| 12.1                                                                                                    | Introduction                                                                                                    | 54                                                   |
| 12.2                                                                                                    | Exporting in text format                                                                                                    | 54                                                   |
|                                                                                                    | 1 0                                                                                                    |                                                      |
| 13                                                                                                    | Running the application at startup                                                                                                    | 55                                                   |
|                                                                                                    |                                                                                                    | 55<br>57                                             |
| 13                                                                                                    | Running the application at startup                                                                                                    |                                                      |
| 13<br>14<br>15                                                                                                    | Running the application at startup<br>Current limitations                                                                                                    | 57                                                   |
| 13<br>14<br>15                                                                                                    | Running the application at startup<br>Current limitations<br>Managing errors                                                                                                    | 57<br>58                                             |
| <ul> <li>13</li> <li>14</li> <li>15.1</li> </ul>                                                                                                   | Running the application at startup.         Current limitations.         Managing errors.         User must belong to "tgb" group.                                                                                                    | <b>57</b><br><b>58</b><br>58                         |
| <ul> <li>13</li> <li>14</li> <li>15.1</li> <li>15.2</li> </ul>                                                                                     | Running the application at startup.         Current limitations.         Managing errors.         User must belong to "tgb" group.         Cannot get VPN connection list .                                                                                                    | <b>57</b><br><b>58</b><br>58<br>58                   |
| <b>13</b><br><b>14</b><br><b>15</b><br>15.1<br>15.2<br>15.3                                                                                        | Running the application at startup.         Current limitations.         Managing errors.         User must belong to "tgb" group.         Cannot get VPN connection list         Opening a VPN connection failed                                                                                                    | <b>57</b><br><b>58</b><br>58<br>58<br>58             |
| <b>13</b><br><b>14</b><br><b>15</b><br>15.1<br>15.2<br>15.3<br>15.4                                                                                | Running the application at startup.         Current limitations.         Managing errors.         User must belong to "tgb" group.         Cannot get VPN connection list         Opening a VPN connection failed         Non-root users must not be able to access the configuration file.                                                                                                   | <b>57</b><br><b>58</b><br>58<br>58<br>59<br>59       |
| <b>13</b><br><b>14</b><br><b>15</b><br>15.1<br>15.2<br>15.3<br>15.4<br>15.5                                                                        | Running the application at startup.         Current limitations.         Managing errors.         User must belong to "tgb" group.         Cannot get VPN connection list.         Opening a VPN connection failed.         Non-root users must not be able to access the configuration file.         Checking drivers.                                                                       | <b>57</b><br><b>58</b><br>58<br>59<br>59<br>59       |
| <b>13</b><br><b>14</b><br><b>15</b><br>15.1<br>15.2<br>15.3<br>15.4<br>15.5<br>15.6                                                                | Running the application at startup.Current limitations.Managing errors.User must belong to "tgb" groupCannot get VPN connection listOpening a VPN connection failedNon-root users must not be able to access the configuration file.Checking driversIKE daemon is unresponsive.                                                                                                    | <b>57</b><br><b>58</b><br>58<br>59<br>59<br>59<br>60 |
| <ul> <li>13</li> <li>14</li> <li>15.1</li> <li>15.2</li> <li>15.3</li> <li>15.4</li> <li>15.5</li> <li>15.6</li> <li>15.7</li> </ul>               | Running the application at startup.         Current limitations.         Managing errors.         User must belong to "tgb" group.         Cannot get VPN connection list         Opening a VPN connection failed.         Non-root users must not be able to access the configuration file.         Checking drivers.         IKE daemon is unresponsive.         Token or smart card errors | 57<br>58<br>58<br>59<br>59<br>59<br>60<br>60         |
| <ul> <li>13</li> <li>14</li> <li>15.1</li> <li>15.2</li> <li>15.3</li> <li>15.4</li> <li>15.5</li> <li>15.6</li> <li>15.7</li> <li>15.8</li> </ul> | Running the application at startup                                                                                                    | 57<br>58<br>58<br>59<br>59<br>59<br>60<br>60<br>60   |

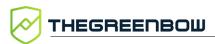

| 18.1 | Information | 66 |
|------|-------------|----|
| 18.2 | Sales       | 66 |
| 18.3 | Support     | 66 |

## **Document revision history**

| Version | Date       | Sections/pages<br>concerned | Description of change             | Author  |
|---------|------------|-----------------------------|-----------------------------------|---------|
| 1.0     | 2021-11-17 | All                         | Initial draft                     | BB      |
| 1.1     | 2023-07-18 | 1.5, 1.6, 2.3, and 3.7.2    | Added support for RedHat 9        | FB, BB  |
| 1.2     | 2023-11-08 | 4.4.4                       | Added manual activation procedure | JLB, BB |

## 1 Overview

## 1.1 Introduction

Thank you for downloading our Linux VPN Client 2.1 software.

The Linux VPN Client has been thoughtfully designed to address the needs of major corporations, critical market operators, as well as civil and government bodies. It provides a high level of communication security and is also easy to deploy, integrate, and use.

Users of the Linux VPN Client also benefit from highly personal support that goes from customer-specific follow-up to the integration of customized developments.

It does not require the existing key management infrastructure (PKI) to be reconsidered and it is designed to be transparently integrated into the IKEv2 gateways that have been set up.

The Linux VPN Client is marketed on the basis of an annual subscription. The subscription includes customer-specific support and software maintenance.

### 1.2 Security

Specifically designed for nomadic work practices, the Linux VPN Client is an IKEv2 IPsec VPN client software for Linux workstations that enables users to establish perfectly secure connections to the company's information system over the internet. It implements a broad range of encryption and hashing algorithms, as well as various strong authentication methods.

## 1.3 Ergonomic

Easy to install, easy to configure and deploy, perfectly transparent to the user, the Linux VPN Client is widely recognized today for its unparalleled ergonomics.

## 1.4 Simple

Our configuration guides make integration and deployment tasks painless by speeding up the implementation of an end-to-end VPN solution.

## 1.5 Universal

The Linux VPN Client runs on Ubuntu 18.04 & 20.04, CentOS 8, as well as RedHat 8 & 9. The software is compatible with a great number of IPsec firewalls/gateways available on the market. The constantly growing list of firewalls/gateways that have been tested in our laboratory is available on <u>TheGreenBow</u>'s website.

## 1.6 Features

- IPsec network driver and IKE module developed by TheGreenBow
- IPsec stack integrated in Linux kernel
- Support for the IKEv2 protocol
- Interoperable with all IKEv2 compatible VPN firewalls/gateways
- Cryptography: AES CBC, AES CTR, AES GCM 128/192/256
- Hashing: SHA2 256/384/512
- DH groups: 14-21, 28
- X.509 certificate management: PEM/PFX, PKCS #12<sup>1</sup>
- Authentication: preshared key, certificates, EAP, two-factor authentication (certificate + EAP)
- Certificate authentication using:
  - Method 1: RSA Digital Signature with SHA-2 [RFC7296]
  - Method 9: ECDSA "secp256r1" with SHA-256 on the P-256 curve [RFC4754]
  - Method 10: ECDSA "secp384r1" with SHA-384 on the P-384 curve [RFC4754]
  - Method 11: ECDSA "secp521r1" with SHA-512 on the P-521 curve [RFC4754]
  - Method 14: RSASSA-PKCS1-v1\_5 Signature [RFC7427]
- IP fragmentation
- "All traffic through the VPN tunnel" mode
- Dead Peer Detection (DPD)
- Redundant gateway
- CP mode
- Automatic negotiation of algorithms with gateway
- IKE fragmentation
- Automatic NAT-Traversal mode
- Remote ID, Local ID
- Import VPN configurations generated using TheGreenBow Windows Enterprise VPN Client
- Control from the command line or using the graphical interface
- Activation using a license key
- Support for syslog event log format and protocol

 $<sup>^{1}</sup>$  Configuration to be performed using the Windows Enterprise VPN Client.

- Three packages, one for each of the following Linux distributions:
  - o Ubuntu 18.04 & 20.04, 64-bit
  - CentOS version 8 and RedHat version 8, 64-bit
  - RedHat version 9, 64-bit
- Integrated in system menu (systray)

## 1.7 What's new in release 2.1

- Use the same package for installation in Ubuntu 18.04 and 20.04
- Support for tokens and smart cards via PKCS#11 API
- Check validity of firewall certificates
- Support for Diffie-Hellman key groups 21 and 28
- Support for Extended Sequence Number (ESN)
- Compatibility with TheGreenBow Activation Server (TAS)
- Support for two DNS servers
- Various fixes and performance improvements

## 2 Downloading and verifying the software

### 2.1 Introduction

The Linux VPN Client is available for download on <u>TheGreenBow</u>'s website.

Prior to installing the **Linux VPN Client**, it is essential to verify the authenticity of the software package downloaded from our website in order to confirm that it has indeed been signed by TheGreenBow and that it has not been altered in any way.

## 2.2 Verification procedure in Ubuntu

To verify the authenticity of the Ubuntu package, follow the steps below:

- 1. Open a terminal window (Ctrl + Alt + T).
- 2. Run the following command to download the public key and import it into the local GPG key store:

gpg --keyserver keys.openpgp.org --recv-keys EF44CB417249358E2A97894245038D5E2FE199A5

| Γ                 | tgbuser@ubu                                                      | untu: ~ | Q |  | × |
|-------------------|------------------------------------------------------------------|---------|---|--|---|
| A97894245038D5E2F | 2FE199A5: public key "TGB  <br>d<br>processed: 1<br>_imported: 1 |         |   |  |   |

3. If this has not already been done, install the dpkg package manager by running the following command:

sudo apt install dpkg-sig

4. Verify the software package by running the following command in the directory where the package is located (replace the **b** with the build number of the software package):

```
dpkg-sig --verify thegreenbow-vpn-client-2.1.2-
b.amd64.deb
```

5. Make sure that the output data is as follows:

```
Processing thegreenbow-vpn-client-2.1.2-
b.amd64.deb...
GOODSIG _gpgbuilder
EF44CB417249358E2A97894245038D5E2FE199A5
1634291703
```

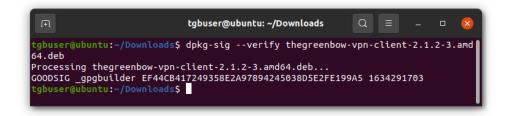

If this is not the case, contact customer support: <u>https://www.thegreenbow.com/en/support/online-support/technical-support/</u>.

## 2.3 Verification procedure in RedHat/CentOS

To verify the authenticity of the RedHat/CentOS package, follow the steps below:

- 1. Open a terminal window.
- 2. Run the following command to download the public key:

```
sudo gpg --keyserver keys.openpgp.org --recv-keys
EF44CB417249358E2A97894245038D5E2FE199A5
```

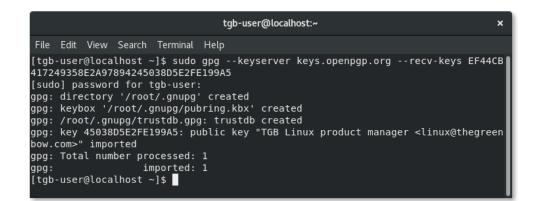

THEGREENBOW

3. Run the following command to export the key to a temporary file:

```
sudo gpg --export -a
'EF44CB417249358E2A97894245038D5E2FE199A5' >
/tmp/GPG-TGB-KEY
```

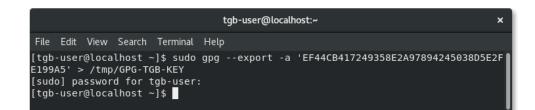

4. Run the following command to import the key:

```
sudo rpm --import /tmp/GPG-TGB-KEY
```

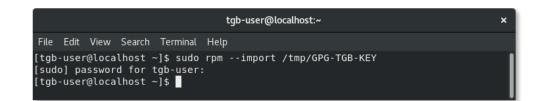

5. Verify the software package by running the following command in the directory where the package is located (Downloads in this case, where r stands for the software release number, b stands for the software build number, and v stands for the RedHat version number):

```
sudo rpm -K ~/Downloads/thegreenbow-vpn-client-
2.1.r-b.elv.x86_64.rpm
```

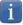

For RedHat 8, use version 2.1.2-b.el8 of the Linux VPN Client. For RedHat 9, use version 2.1.4-b.el9 of the Linux VPN Client.

| tgb-user@localhost:~                                                                                                    | × |
|----------------------------------------------------------------------------------------------------|---|
| File Edit View Search Terminal Help                                                                                                    |   |
| <pre>[tgb-user@localhost ~]\$ sudo rpm -K ~/Downloads/thegreenbow-vpn-client-2.1.2-3<br/>l8.x86_64.rpm<br/>[sudo] password for tgb-user:<br/>/home/tgb-user/Downloads/thegreenbow-vpn-client-2.1.2-3.el8.x86_64.rpm: digest<br/>signatures OK<br/>[tgb-user@localhost ~]\$</pre> |   |

6. Make sure that the output data is as follows:

```
/home/[username]/Downloads/thegreenbow-vpn-
client-2.1.r-b.elv.x86_64.rpm: digests signatures
OK
```

If this is not the case, contact customer support: <u>https://www.thegreenbow.com/en/support/online-support/technical-support/</u>.

### 2.4 Technical information

The installation package is signed with a 4096-bit RSA key. The corresponding public key is available here: <u>https://keys.openpgp.org/vks/v1/by-fingerprint/EF44CB417249358E2A97894245038D5E2FE199A5</u>.

Key ID: EF44 CB41 7249 358E 2A97 8942 4503 8D5E 2FE1 99A5.

Key fingerprint: 2FE199A5.

#### 2.4.1 Deleting the key in Ubuntu

Run the following command to delete the public key from the local GPG key store:

```
gpg --delete-key
EF44CB417249358E2A97894245038D5E2FE199A5
```

#### 2.4.2 Deleting the key in RedHat/CentOS

1. Run the following command to retrieve the key's full identifier:

```
rpm -q gpg-pubkey --qf
'%{NAME}-%{VERSION}-%{RELEASE}\t%{SUMMARY}\n'
```

The output data should specify the name of the key along with its version and release numbers as follows:

```
gpg-pubkey-2fe199a5-[release_number] gpg(TGB
Linux product manager <linux@thegreenbow.com>)
```

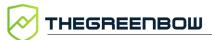

2. Run the following command to delete the key, making sure to replace the release number with the number retrieved in the previous step:

```
sudo rpm --erase gpg-pubkey-2fe199a5-
[release number]
```

## 3 Installing the software

### 3.1 Introduction

After having downloaded the **Linux VPN Client** from TheGreenBow's website and having verified its authenticity (see section 2 Downloading and verifying the software), you can install the program by double-clicking its icon and then proceeding with the command line.

You can also install the product using the command line only, which allows you to create scripts to automate the process.

## 3.2 Installation conditions

To install the **Linux VPN Client** you must have superuser privileges (or root access) on the machine.

In addition, you will need to create a configuration file for the Linux workstation using the Windows Enterprise VPN Client.

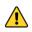

i

If you want to install the **Linux VPN Client** in Ubuntu 18.04, you must first update the GNU Compiler Collection (GCC), see section 3.5 Updating the GNU Compiler Collection.

## 3.3 Dependencies

When you install the **Linux VPN Client**, the following dependencies will also be installed:

- dkms in Ubuntu
- epel in RedHat/CentOS

## 3.4 Package contents

When you install the **Linux VPN Client**, the following directories and files will be added to the workstation:

- /usr/bin/tgbtray: program that manages the Linux VPN Client's icon in the system menu (systray)
- /usr/bin/tgbctl: command used to control the Linux VPN Client from the command line

THEGREENBOW

- /usr/sbin/tgbiked: Linux VPN Client daemon running in the background
- /lib/systemd/system/tgbiked.service: daemon configuration file
- /etc/tgb/conf.tgb: VPN configuration file, including a TheGreenBow test tunnel
- /etc/tgb/vpnsetup.json: license file for the Linux VPN Client
- /usr/share/doc/thegreenbow/CLUF\_VPN\_TheGreenBow\_vFR3
   .51.pdf: document containing TheGreenBow's End User License
   Agreement
- /usr/share/icons/thegreenbow: folder containing the icons used by tgbtray
- /usr/share/applications/thegreenbow.desktop:application launcher
- /usr/src/tgbtun-1.0: folder containing the source files for dynamic kernel module support (DKMS)

## 3.5 Updating the GNU Compiler Collection

Prior to installing the **Linux VPN Client** in Ubuntu 18.04, you must update the GNU Compiler Collection (GCC) to version 9. To do this, you must have superuser privileges (or root access) on the machine.

To update the GCC, proceed as follows:

- 1. Open a terminal window (Ctrl + Alt + T).
- 2. Successively run the following commands:

```
sudo add-apt-repository ppa:ubuntu-toolchain-
r/test
sudo apt update
sudo apt install gcc-9 g++-9
```

The GNU Compiler Collection (GCC) has been updated to version 9.

## 3.6 Installing from the desktop environment

You can install the Linux VPN Client from the desktop environment.

- For Ubuntu, refer to section 3.6.1 In Ubuntu.
- For RedHat/CentOS, refer to section 3.6.2 In RedHat/CentOS.

#### 3.6.1 In Ubuntu

To install the Linux VPN Client in Ubuntu, proceed as follows:

- 1. If you downloaded the software package on a machine other than the one on which the **Linux VPN Client** is to be installed, copy it to the destination machine.
- 2. Double-click the icon of the downloaded software package:

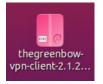

3. The installation of the program starts, and the following window is displayed:

| <                                                 | thegreenbow-vpn-client _ 0                                                                                 | 2   | × |
|---------------------------------------------------|----------------------------------------------------------------------------------------------------|-----|---|
|                                                   | <b>egreenbow-vpn-client</b><br>eGreenBow VPN Client for Linux                                              |     |   |
| Install<br>This is an install<br>compliant IKE v. | er for TheGreenBow Linux VPN Client, which can be used to established secure connections to<br>2 gateways. | all |   |
|                                                   |                                                                                                    |     |   |
| Website                                           |                                                                                                    |     |   |
| Website Details                                   |                                                                                                    |     |   |
|                                                   | 2.1.2-3                                                                                                    |     |   |
| Details                                           | 2.1.2-3<br>11/15/2021                                                                                      |     |   |
| <b>Details</b><br>Version                         |                                                                                                    |     |   |
| Details<br>Version<br>Updated                     | 11/15/2021                                                                                                 |     |   |

4. Click Install.

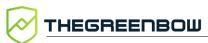

#### A prompt asks you to authenticate:

| Authenticat | ion Required                       |
|-------------|------------------------------------|
|             | ired to install untrusted<br>tware |
|             | BUser                              |
| Password    | Ø                                  |
| Cancel      | Authenticate                       |

5. Enter the password to authenticate. The actual installation of the software begins:

|                                                                    | thegreenbow-vpn-client                                   | -          |       | • |
|--------------------------------------------------------------------|----------------------------------------------------------|------------|-------|---|
|                                                                    | negreenbow-vpn-client<br>NeGreenBow VPN Client for Linux |            |       |   |
|                                                                    | Installing 60%                                           |            |       |   |
| compliant IKE v                                                    |                                                          | nections t | o all |   |
| compliant IKE v<br>Website                                         | 2 gateways.                                              | nections t | o all |   |
| compliant IKE v<br>Website<br><b>Details</b>                       | 2 gateways.                                              | nections t | o all |   |
| compliant IKE v<br>Website                                         | 2 gateways.                                              | nections t | o all |   |
| compliant IKE v<br>Website<br><b>Details</b><br>Version            | 2 gateways.                                              | nections t | o all |   |
| compliant IKE v<br>Website<br><b>Details</b><br>Version<br>Updated | 2 gateways.<br>2.1.2-3<br><u>11/15/2021</u>              | nections t | o all |   |

6. If the installation is successful, the following screen is displayed:

| thegreenbow-vpn-client   TheGreenBow VPN Client for Linux   Remove   This is an installer for TheGreenBow Linux VPN Client, which can be used to established secure connections to all compliant IKE v2 gateways.   Website     Version   2.1.2-3   Updated   11/15/2021   License   Poprletary   Source | <             | thegreenbow-vpn-client _ 🗆 🛛 😣                                                                        |
|----------------------------------------------------------------------------------------------------|---------------|----------------------------------------------------------------------------------------------------|
| This is an installer for TheGreenBow Linux VPN Client, which can be used to established secure connections to all website Details Version 2.1.2-3 Updated 11/15/2021 License Proprietary                                                                                                    |               |                                                                                                    |
| Website       Details       Version     2.1.2-3       Updated     11/15/2021       License     Proprietary                                                                                                    | This is an ir | nstaller for TheGreenBow Linux VPN Client, which can be used to established secure connections to all |
| Version 2.1.2-3<br>Updated 11/15/2021<br>License Proprietary                                                                                                    |               |                                                                                                    |
| Updated <u>11/15/2021</u><br>License Proprietary                                                                                                    | Details       |                                                                                                    |
| License Proprietary                                                                                                    | Version       | 2.1.2-3                                                                                               |
|                                                                                                    | Updated       | <u>11/15/2021</u>                                                                                     |
| Source local                                                                                                    | License       | Proprietary                                                                                           |
|                                                                                                    | Source        | local                                                                                                 |

- 7. Open a terminal window (Ctrl + Alt + T).
- 8. Add the VPN users to the tgb group by running the following command:

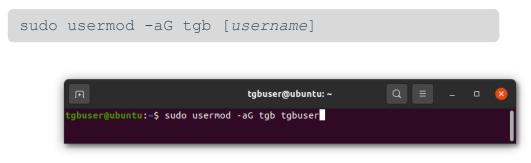

9. Enter the administrator's password and press Enter.

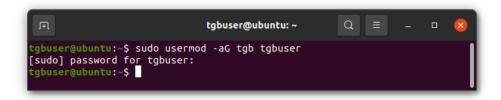

10. If you want to start using the **Linux VPN Client** immediately during a 30-day trial period (see section 4.2 Trial period), restart the machine before you run the software in order to account for the users you just added.

If you have purchased a license, activate the product (see chapter 4 Activating the software).

### 3.6.2 In RedHat/CentOS

To install the Linux VPN Client in RedHat/CentOS, proceed as follows:

- 1. If you downloaded the software package on a machine other than the one on which the **Linux VPN Client** is to be installed, copy it to the destination machine.
- 2. Double-click the icon of the downloaded software package:

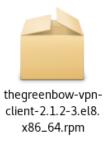

3. The installation of the program starts, and the following window is displayed:

| <              |                                                       | thegreenbow-                  | /pn-client                                                | × |
|----------------|-------------------------------------------------------|-------------------------------|-----------------------------------------------------------|---|
| Install        | thegreenbow-vpn-clien<br>TheGreenBow VPN Client for I |                               |                                                           |   |
|                |                                                       | No screenshot                 |                                                           |   |
| IKE v2 gate    |                                                       |                               | e used to established secure connections to all compliant |   |
|                |                                                       |                               |                                                           |   |
|                |                                                       |                               |                                                           |   |
| Web<br>Details | osite                                                 |                               |                                                           |   |
| Details        | is <b>ite</b>                                         | Version                       | 2.1.2-3.el8                                               |   |
| Details        |                                                       | Version<br>Updated<br>License | 2.1.2-3.el8<br>11/15/2021<br>Proprietary                  |   |
| Details        | lized in your Language                                | Updated                       | 11/15/2021                                                |   |

4. Click Install.

A prompt asks you to authenticate:

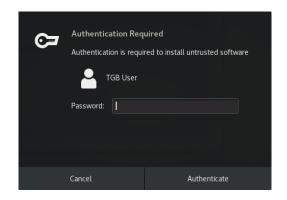

5. Enter the password to authenticate.

The actual installation of the software begins:

| <           | thegreenbow-vpn-client                                                                               | ×                |
|-------------|----------------------------------------------------------------------------------------------------|------------------|
|             | thegreenbow-vpn-client<br>TheGreenBow VPN Client for Linux                                           |                  |
|             | Installing 98%                                                                                       | Cancel           |
|             | <b>No</b> screenshot provided                                                                        |                  |
| IKE v2 gate | nstaller for TheGreenBow Linux VPN Client, which can be used to established secure connections ways. | to all compliant |
| Details     |                                                                                                    |                  |

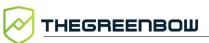

| <                | thegreenbow-vpn-client                                                                      | ×           |
|------------------|---------------------------------------------------------------------------------------------|-------------|
|                  | thegreenbow-vpn-client<br>TheGreenBow VPN Client for Linux                                  | *****       |
| Launch           | Remove                                                                                      |             |
|                  |                                                                                             |             |
|                  |                                                                                             |             |
|                  | Ō                                                                                           |             |
|                  | No screenshot provided                                                                      |             |
|                  |                                                                                             |             |
|                  | for TheGreenBow Linux VPN Client, which can be used to established secure connections to al | l compliant |
| IKE v2 gateways. |                                                                                             |             |
| Website          |                                                                                             |             |

6. If the installation is successful, the following screen is displayed:

- 7. Open a terminal window.
- 8. Add the VPN users to the tgb group by running the following command:

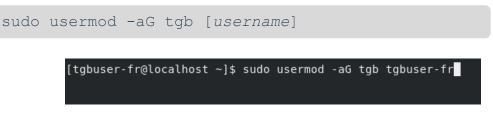

9. Enter the administrator's password and press Enter.

| [tgbuser-fr@localhost ~]\$ su | udo | usermod | -aG | tgb | tgbuser-fr |
|-------------------------------|-----|---------|-----|-----|------------|
| [sudo] password for tgbuser   |     |         |     |     |            |
| [tgbuser-fr@localhost ~]\$    |     |         |     |     |            |

10. If you want to start using the **Linux VPN Client** immediately during a 30-day trial period (see section 4.2 Trial period), restart the machine before you run the software in order to account for the users you just added.

If you have purchased a license, activate the product (see chapter 4 Activating the software).

## 3.7 Installing from the command line

The Linux VPN Client can be installed from the command line.

- For Ubuntu, refer to section 3.7.1 In Ubuntu.
- For RedHat/CentOS, refer to section 3.7.2 In RedHat/CentOS.

#### 3.7.1 In Ubuntu

To install the **Linux VPN Client** from the command line in Ubuntu, proceed as follows:

- 1. If you downloaded the software package on a machine other than the one on which the **Linux VPN Client** is to be installed, copy it to the destination machine.
- 2. Open a terminal window (Ctrl + Alt + T).
- 3. Access the folder containing the thegreenbow-vpn-client-2.1.2-b.amd64.deb (where b is the build number).
- 4. Run the following installation command:

```
sudo apt install ./thegreenbow-vpn-client-2.1.2-
b.amd64.deb
```

5. Add the VPN users to the tgb group by running the following command:

```
sudo usermod -aG tgb [username]
```

- 6. Enter the administrator's password and press Enter.
- 7. If you want to start using the **Linux VPN Client** immediately during a 30-day trial period (see section 4.2 Trial period), restart the machine before you run the software in order to account for the users you just added.

The **Linux VPN Client** has been installed. You can use it for free during a 30day trial period:

- To start a test tunnel, refer to chapter 8 Using the test tunnel.
- To configure VPN connections, refer to chapter 10 Configuring VPN connections.
- To learn about the client's control commands, refer to chapter
   9 Command line.
- To activate the product, refer to chapter 4 Activating the software.

## 3.7.2 In RedHat/CentOS

To install the **Linux VPN Client** from the command line in RedHat/CentOS, proceed as follows:

- 1. If you downloaded the software package on a machine other than the one on which the **Linux VPN Client** is to be installed, copy it to the destination machine.
- 2. Open a terminal window.
- 3. Access the folder containing the thegreenbow-vpn-client-2.1.r-b.elv.x86\_64.rpm (where r stands for the software release number, b stands for the software build number, and v stands for the RedHat version number).

i

For RedHat 8, use version 2.1.2-b.el8 of the Linux VPN Client. For RedHat 9, use version 2.1.4-b.el9 of the Linux VPN Client.

4. Run the following command to update the package repositories:

sudo yum makecache

| [tgbuser-fr@localhost ~]\$ sudo yum makecache |     |              |       |
|-----------------------------------------------|-----|--------------|-------|
| CentOS Linux 8 - AppStream                    | 289 | B/s   4.3 kB | 00:15 |
| CentOS Linux 8 - BaseOS                       | 374 | B/s   3.9 kB | 00:10 |
| CentOS Linux 8 - Extras                       | 147 | B/s   1.5 kB | 00:10 |
| Metadata cache created.                       |     |              |       |
| <pre>[tgbuser-fr@localhost ~]\$</pre>         |     |              |       |

5. Run the following command to install the extra package for Enterprise Linux:

```
sudo yum install -y
https://dl.fedoraproject.org/pub/epel/epel-
release-latest-8.noarch.rpm
```

|                                                                                                    | tg                                                                                                    | jb-user@localhost | ~                                                                           | ×                        |
|----------------------------------------------------------------------------------------------------|----------------------------------------------------------------------------------------------------|-------------------|-----------------------------------------------------------------------------|--------------------------|
| File Edit View Search                                                                                                    | n Terminal Help                                                                                                    |                   |                                                                             |                          |
| <pre>l/epel-release-lates [sudo] password for</pre>                                                                                                    | st-8.noarch.rpm<br>tgb-user:<br>ation check: 3:<br>-8.noarch.rpm                                                       | 1                 | ps://dl.fedoraproject.org<br>Mon 15 Nov 2021 04:07:00<br>28 kB/s   23 kB 00 |                          |
| Package                                                                                                    | Architecture                                                                                                    | Version           | Repository                                                                  | Size                     |
| Installing:<br>epel-release<br>Transaction Summary                                                                                                    | noarch                                                                                                    | 8-13.el8          | @commandline                                                                | 23 k                     |
| Install 1 Package<br>Total size: 23 k<br>Installed size: 35 I<br>Downloading Packages<br>Running transaction<br>Transaction check si<br>Running transaction<br>Transaction test su<br>Running transaction<br>Preparing<br>Installing<br>Running scriptlet<br>Verifying<br>Installed products of<br>Installed:<br>epel-release-8-13<br>Complete! | S:<br>check<br>ucceeded.<br>test<br>cceeded.<br>:<br>: epel-release-<br>: epel-release-<br>: epel-release-<br>updated. | 8-13.el8.noar     | ch                                                                          | 1/1<br>1/1<br>1/1<br>1/1 |

6. Run the following command to install the **Linux VPN Client** software (where **r** stands for the software release number, **b** stands for the software build number, and **v** stands for the RedHat version number):

```
sudo yum install -y ~/Downloads/thegreenbow-vpn-
client-2.1.r-b.elv.x86 64.rpm
```

i

For RedHat 8, use version 2.1.2-b.el8 of the Linux VPN Client. For RedHat 9, use version 2.1.4-b.el9 of the Linux VPN Client.

| tgb-user@localhost:~                                                                                                    |         |             |              |        |  |  |
|----------------------------------------------------------------------------------------------------|---------|-------------|--------------|--------|--|--|
| File Edit View Search Termina                                                                                                    | al Help |             |              |        |  |  |
| [tgb-user@localhost ~]\$ suc<br>.1.2-3.el8.x86_64.rpm<br>[sudo] password for tgb-use<br>Last metadata expiration ch<br>Dependencies resolved. | er:     |             |              |        |  |  |
| Package                                                                                                    | Arch    | Version     | Repository   | Size   |  |  |
| Installing:<br>thegreenbow-vpn-client<br>Transaction Summary                                                                                  | x86_64  | 2.1.2-3.el8 | @commandline | 3.1 M  |  |  |
| Install 1 Package                                                                                                    |         |             |              | ====== |  |  |

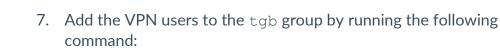

sudo usermod -aG tgb [username]

rhegreenbow

8. Enter the administrator's password and press Enter.

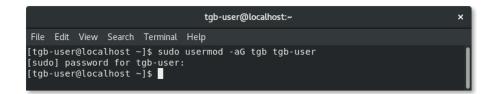

9. If you want to start using the **Linux VPN Client** immediately during a 30-day trial period (see section 4.2 Trial period), restart the machine before you run the software in order to account for the users you just added.

The **Linux VPN Client** has been installed. You can use it for free during a 30-day trial period:

- To start a test tunnel, refer to chapter 8 Using the test tunnel.
- To configure VPN connections, refer to chapter 10 Configuring VPN connections.
- To learn about the client's control commands, refer to chapter
   9 Command line.
- To activate the product, refer to chapter 4 Activating the software.

## 4 Activating the software

## 4.1 Introduction

You can use a fully functional version of the **Linux VPN Client** free of charge during a 30-day trial period (see section 4.2 Trial period below).

At the end of the 30-day trial period, you will no longer be able to use the software. If you want to continue using it, we will ask you to purchase a license.

Licenses are available on a subscription basis. Visit the Linux VPN Client page on <u>TheGreenBow</u>'s website for further details.

To activate the **Linux VPN Client** you must have superuser privileges (or root access) on the machine. You must also update the license file named vpnsetup.json as described below in section 4.4 Activation procedure.

## 4.2 Trial period

This information is sufficient to use the software during the trial period. You do not need to make any changes to this file.

The number of days remaining before the trial period expires is specified whenever you run a tgbctl command. When the trial period has expired, running the tgbctl command will return the following error code:

-1 days

i

You will only be eligible for a trial period once.

## 4.3 Format and content of the vpnsetup.json file

The data to activate the Linux VPN Client must be entered into a text file named <code>vpnsetup.json</code> in ASCII format.

{

To do this, enter the license number you have received and the user's email address in an Activation section as follows:

```
"license" : "123456789012345678901234",
"email" : "username@company.com"
```

If you use a TAS activation server, you must also add the server's OSA parameters as follows:

```
{
    "license" : "123456789012345678901234",
    "email" : "username@company.com"
    "osaurl" :
"192.168.217.102/osace_activation.php"
    "osaport" : "80"
    "osacert" : "MIICGjCCAYOgAwIBAgIBADANBg
[.....] muHf58kMO0jvhkyq24GryqptSaSJqVIA="
}
```

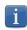

In the <code>osaurl</code> parameter, if the URL contains <code>https</code>, the protocol used will be https. Otherwise, the protocol used will be http.

## 4.4 Activation procedure

## 4.4.1 Activation steps

To activate the Linux VPN Client, follow the steps described below:

- 1. Open a terminal window.
- 2. To update the vpnsetup.json license file, run the following command making sure to replace the Xs with the license number and user@domain.com with the email address associated with the license number:

3. Run the following command to restart the service:

sudo systemctl restart tgbiked.service

4. Run the following command to display a log:

journalctl -r -t tgbiked

- 5. Check that the following message "Activation succeeded with license number 123456789012345678901234" is in the log.
- 6. If you haven't already done so after installing the software, restart the machine.

For information on how to display the log, refer to chapter 12 Logs.

#### 4.4.2 Activation successful

i

You are now ready to use the software. You can continue with the following steps:

- To start using the Linux VPN Client using a test tunnel, refer to chapter 8 Using the test tunnel
- To add an icon to the system menu, refer to chapter 5 tgbtray icon in the system menu
- To create your VPN connection, refer to chapter 10 Configuring VPN connections

#### 4.4.3 Activation errors

If the log contains the message "Cancel starting UI Thread, product not activated" and/or "Activation failed: no activation parameters", activation has failed. The **Linux VPN Client** stops immediately.

#### 4.4.4 Manual activation

When activation fails due to a communication issue with the activation server, the software can be activated manually on <u>TheGreenBow's website</u>. The procedure is as follows:

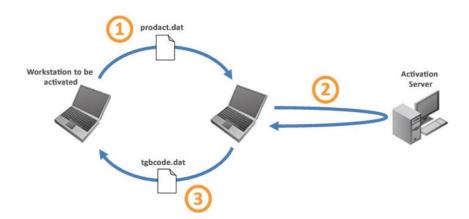

| 1 prodact.dat file | Retrieve the prodact.dat file from the /etc/tgb/.osa directory on the workstation that you want to activate. <sup>1</sup>                                                                                                    |
|--------------------|----------------------------------------------------------------------------------------------------|
| 2 Activation       | On a workstation that is connected to the activation<br>server <sup>2</sup> , open the manual activation page <sup>3</sup> , and post the<br>prodact.dat file. Let the server automatically create the<br>tgbcode before downloading it. |
| 3 tgbcode file     | Copy the tgbcode file to the /etc/tgb/.osa directory<br>on the workstation that you want to activate. Start the<br>software; it will be activated.                                                                                       |

To proceed with manual activation, follow the steps below:

 On a workstation connected to TheGreenBow's website, open the following webpage: <u>https://www.thegreenbow.com/en/support/license-</u> <u>management/manual-license-activation/</u>

<sup>&</sup>lt;sup>1</sup> The prodact.dat file is a text file that contains the workstation information used for the activation. If this file cannot be found in the **Documents** directory, carry out the software activation steps on the workstation. This will generate the file even if activation fails.

<sup>&</sup>lt;sup>2</sup> The activation server is the TheGreenBow server, which can be accessed on the internet.

<sup>&</sup>lt;sup>3</sup> Refer to the detailed procedure below.

|                                                                                                    | Use cases     | Products         | Resources      | Partners     | Company          | Buy now |
|----------------------------------------------------------------------------------------------------|---------------|------------------|----------------|--------------|------------------|---------|
|                                                                                                    |               |                  |                |              |                  |         |
| Manual license activation                                                                               | ı             |                  |                |              |                  |         |
| This page enables to Offline Activate TheGreenBow activation server unreachable, problem of internet co |               |                  | perience onlir | e activation | problems (such a | as      |
| Step 1 – Sending the prodact.dat file                                                                   |               |                  |                |              |                  |         |
| To proceed to a Manual Software Activation, you wil                                                     | l need the ac | tivation file 'p | orodact.dať.   |              |                  |         |
| () Where can I find the activation file 'prodact.dat' on                                                | my computer   | ?                |                |              |                  |         |
| Attachment                                                                                              |               |                  |                |              | Add              | afile   |
| The files must be in .DAT format and must be less th                                                    | nan 5MB in si | ze.              |                |              |                  |         |
| Step 2 – Analysis                                                                                       |               |                  |                |              |                  |         |
| Step 3 – Activation                                                                                     |               |                  |                |              |                  |         |
|                                                                                                    |               |                  |                |              |                  |         |

- 2. Click Add a file and open the prodact.dat file created on the workstation that you want to activate.
- 3. Click **Send**. The activation server will check the validity of the information contained in the prodact.dat file.
- 4. Click **Submit**. The activation server will provide a link to download a file containing the activation code for the workstation to be activated.

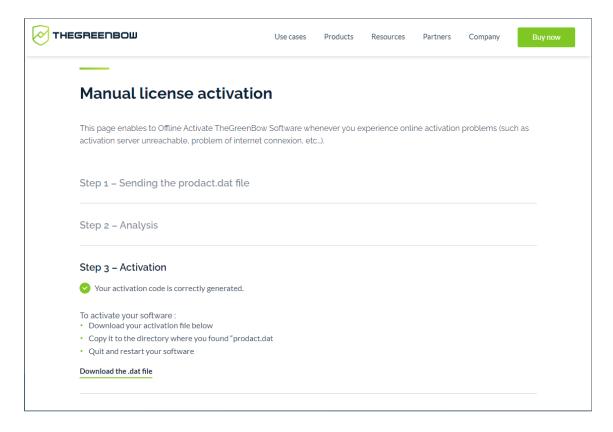

### THEGREENBOW

The file name has the following format: tgbcode\_[date]\_[code].dat (e.g. tgbcode\_20231015\_1029.dat).

5. Copy the file you generated on our website to the /etc/tgb/.osa directory making sure to rename it as tgbcode 0x19 1.dat.

```
sudo cp tgbcod_yyyymmdd_xxxx.dat
/etc/tgb/.osa/tgbcode 0x19 1.dat
```

6. Set the group that should have access to the file, i.e. group tgb, using the following CLI command:

```
sudo chown root:tgb
/etc/tgb/.osa/tgbcode 0x19 1.dat
```

7. Restart the service using the following command:

```
sudo systemctl restart tgbiked.service
```

The above commands apply to both Ubuntu and CentOS/RedHat.

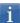

## 5 tgbtray icon in the system menu

The **Linux VPN Client** allows you to display an icon in the system menu (systray).

## 5.1 Adding the icon to the system menu

- To add the icon in Ubuntu, refer to section 5.1.1 In Ubuntu.
- To add the icon in RedHat/CentOS, refer to section 5.1.2 In RedHat/CentOS.

#### 5.1.1 In Ubuntu

To add the icon to the system menu in Ubuntu, click the TheGreenBow icon in the application list or press Alt + F2 to open the **Run a command** dialog and run the tgbtray command.

| Run a Command      |
|--------------------|
| tgbtrayl           |
| Press ESC to close |

You can also add the icon by running the  ${\tt tgbtray}$  command in a terminal window.

#### 5.1.2 In RedHat/CentOS

To add the icon to the system menu in RedHat/CentOS, you must first install and run the Xfce or KDE desktop environment.

You will then be able to add the icon by running the tgbtray command in a terminal window.

THEGREENBOW

## 5.2 State of the system menu icon

The **Linux VPN Client** icon in the system menu changes color according to the status of the VPN connection:

Blue icon: no VPN connection is active.

Green icon: a VPN connection is active.

## 5.3 Contextual menu of the icon in the system menu

Click on the icon to expand the contextual menu. It contains the list of configured VPN connections as well as the following commands:

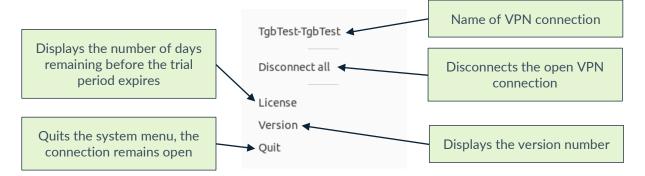

Select a VPN connection in the list to activate it. You can only select one connection at a time.

The icon turns green as soon as a VPN connection is active, and a checkmark appears in front of the active VPN connection.

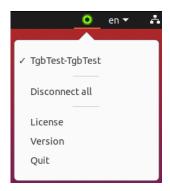

## **6 Updating the software**

If a previous version of the **Linux VPN Client** is already installed on your workstation, you can perform an update either from the command line or directly in the desktop environment.

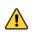

Before proceeding with an update, you must backup the conf.tgb configuration file (see section 6.1 Backing up the configuration file below).

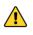

In version 2.0 of the Linux VPN Client, the activation file was named vpnsetup.ini. This file is no longer compatible with version 2.1. The vpnsetup.json file should now be used instead as described in the update procedure below.

## 6.1 Backing up the configuration file

To back up and restore the conf.tgb configuration file, proceed as follows:

- 1. Copy the conf.tgb configuration file located under /etc/tgb/ to another secure folder.
- 2. Update the software.

To perform an update from the desktop environment, follow the instructions in section 6.2 Updating from the desktop environment.

To perform an update from the command line, follow the instructions in section 6.3 Updating from the command line.

3. Replace the conf.tgb file that has been installed with the one you backed up.

If you are performing an update from version 2.1 or higher of the software, you must also back up the vpnsetup.json license file.

## 6.2 Updating from the desktop environment

You can install the Linux VPN Client from the desktop environment.

- For Ubuntu, refer to section 6.2.1 In Ubuntu.
- For RedHat/CentOS, refer to section 6.2.2 In RedHat/CentOS.

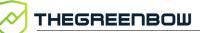

#### 6.2.1 In Ubuntu

Once you have backed up the configuration file (see section 6.1 Backing up the configuration file above), to update the **Linux VPN Client** from the desktop environment, follow the steps below:

1. Double-click the new package in the file manager.

The following window is displayed:

|                                          | thegreenbow-vpn-client _ 🗆 🧕                                                                                       |
|------------------------------------------|----------------------------------------------------------------------------------------------------|
|                                          | thegreenbow-vpn-client<br>TheGreenBow VPN Client for Linux                                                         |
|                                          | aller for TheGreenBow Linux VPN Client, which can be used to established secure connections to all<br>v2 gateways. |
| Webs                                     | te                                                                                                    |
| Webs Details                             | te                                                                                                    |
|                                          | 2.1.2-3                                                                                                    |
| Details                                  |                                                                                                    |
| <b>Details</b><br>Version                | 2.1.2-3                                                                                                    |
| <b>Details</b><br>Version<br>Updated     | 2.1.2-3<br>Never                                                                                                   |
| Details<br>Version<br>Updated<br>License | 2.1.2-3<br>Never<br><b>Proprietary</b><br>thegreenbow-vpn-client-2.1.2-3.amd64.deb                                 |

2. Click **Remove** to uninstall the previous version. A prompt asks you to confirm removal:

| Are you sure you want to r<br>client?                  | remove thegreenbow-vpn-                |
|--------------------------------------------------------|----------------------------------------|
| thegreenbow-vpn-client will be ren<br>to use it again. | noved, and you will have to install it |
| Cancel                                                 | Remove                                 |

3. Click **Delete** to confirm your choice.

#### A prompt asks you to authenticate:

|   | Authenticati            | ion Required           |
|---|-------------------------|------------------------|
| ļ | Authentication is requi | red to remove software |
|   | Т                       |                        |
| ( | Password                | Ø                      |
|   |                         |                        |
|   | Cancel                  | Authenticate           |

4. Enter your password to authenticate. The following window is displayed:

| Website         Details         Version       2.1.2-3         Updated       11/15/2021         License       Proprietary         Source       thegreenbow-vpn-client-2.1.2-3.amd64.deb         Installed Size       9.5 MB                                                                                                    | <             | thegreenbow-vpn-client _ 🗆 🗴             |
|----------------------------------------------------------------------------------------------------|---------------|------------------------------------------|
| This is an installer for TheGreenBow Linux VPN Client, which can be used to established secure connections to all compliant IKE v2 gateways.           Website           Details           Version         2.1.2-3           Updated         11/15/2021           License         Proprietary           Source         thegreenbow-vpn-client-2.1.2-3.amd64.deb |               |                                          |
| compliant IKE V2 gateways.       Website       Details       Version     2.1.2-3       Updated     11/15/2021       License     Proprietary       Source     thegreenbow-vpn-client-2.1.2-3.amd64.deb                                                                                                    | O Removin     | g                                        |
| Petails       Version     2.1.2-3       Updated     11/15/2021       License     Proprietary       Source     thegreenbow-vpn-client-2.1.2-3.amd64.deb                                                                                                    |               |                                          |
| Version     2.1.2-3       Updated     11/15/2021       License     Proprietary       Source     thegreenbow-vpn-client-2.1.2-3.amd64.deb                                                                                                    | Webs          | ite                                      |
| Updated <u>11/15/2021</u><br>License Proprietary<br>Source thegreenbow-vpr-client-2.1.2-3.amd64.deb                                                                                                    | Details       |                                          |
| Proprietary       Source     thegreenbow-vpn-client-2.1.2-3.amd64.deb                                                                                                    | Version       | 2.1.2-3                                  |
| Source thegreenbow-vpn-client-2.1.2-3.amd64.deb                                                                                                    | Updated       | <u>11/15/2021</u>                        |
|                                                                                                    | License       | Proprietary                              |
| Installed Size 9.5 MB                                                                                                    | Source        | thegreenbow-vpn-client-2.1.2-3.amd64.deb |
|                                                                                                    | Installed Siz | e 9.5 MB                                 |
|                                                                                                    |               |                                          |

THEGREENBOW

When the uninstallation of the previous version is complete, the following window is displayed:

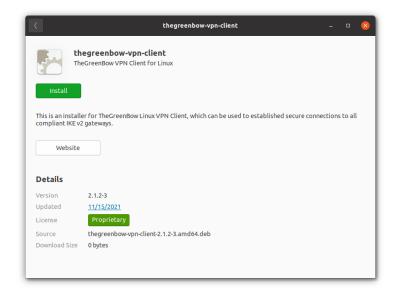

5. Click **Install** to start installing the new version. A prompt asks you to authenticate:

|          | ion Required<br>red to install untrusted<br>ware |
|----------|--------------------------------------------------|
|          | User                                             |
| Password | Ø                                                |
| Cancel   | Authenticate                                     |

6. Enter the password to authenticate. The actual installation of the software begins:

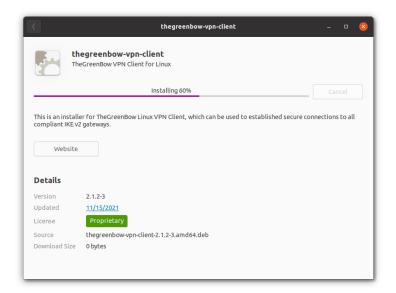

When the installation of the new version is complete, the following window is displayed:

| Website         Version       2.1.2-3         Updated       11/15/2021         License       Proprietary         Source       local                                                                                                    | <       | thegreenbow-vpn-client _ 🗆 🛛 😣 |
|----------------------------------------------------------------------------------------------------|---------|--------------------------------|
| This is an installer for TheGreenBow Linux VPN Client, which can be used to established secure connections to all compliant IKE v2 gateways.           Website           Details           Version         2.1.2-3           Updated         11/15/2021           License         Proprietary |         |                                |
| Website       Details       Version     2.1.2-3       Updated     11/15/2021       License     Proprietary                                                                                                    |         | -                              |
| Version         2.1.2-3           Updated         11/15/2021           License         Proprietary                                                                                                    |         |                                |
| Updated <u>11/15/2021</u><br>License <b>Proprietary</b>                                                                                                    | Details |                                |
| License Proprietary                                                                                                    | Version | 2.1.2-3                        |
|                                                                                                    | Updated | <u>11/15/2021</u>              |
| Source local                                                                                                    | License | Proprietary                    |
|                                                                                                    | Source  | local                          |

7. Replace the conf.tgb file that has been installed with the one you backed up (see section 6.1 Backing up the configuration file).

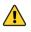

If you are performing an update from version 2.1 or higher of the software, you must also restore the <code>vpnsetup.json</code> license file. In this case, you can skip the activation step.

THEGREENBOW

8. Proceed with the activation, as described in section 4.4 Activation procedure.

The Linux VPN Client has been updated. You can start using the software.

#### 6.2.2 In RedHat/CentOS

Once you have backed up the configuration file (see section 6.1 Backing up the configuration file above), to update the **Linux VPN Client** from the desktop environment in RedHat/CentOS, follow the steps below:

1. Double-click the new package in the file manager.

The following window is displayed:

|             |                                                                      | thegreenbow        | vpn-client                                                 | × |
|-------------|----------------------------------------------------------------------|--------------------|------------------------------------------------------------|---|
| Launch      | thegreenbow-vpn-client<br>TheGreenBow VPN Client for Linux<br>Remove | ¢                  | ****                                                       |   |
|             |                                                                      |                    |                                                            |   |
|             |                                                                      | No screenshc       | t provided                                                 |   |
|             |                                                                      | Client, which can  | be used to established secure connections to all compliant |   |
| IKE v2 gate | ways.<br>osite                                                       |                    |                                                            |   |
| Details     |                                                                      |                    |                                                            |   |
| 💿 Loca      | lized in your Language                                               | Version            | 2.1.2-3.el8                                                |   |
| Docu        | imentation                                                           | Updated<br>License | 11/13/2021<br>Proprietary                                  |   |
| Rele        | ase Activity                                                         | Source             | thegreenbow-vpn-client-2.1.2-3.el8.x86_64.rpm              |   |
|             |                                                                      |                    |                                                            |   |
| _           | ,<br>em Integration                                                  | Installed Size     | 3.3 MB                                                     |   |

2. Click **Remove** to uninstall the previous version.

A prompt asks you to confirm removal:

| Are you sure you want to remo                           | ove thegreenbow-vpn-client?           |
|---------------------------------------------------------|---------------------------------------|
| thegreenbow-vpn-client will be remo<br>to use it again. | oved, and you will have to install it |
| Cancel                                                  | Remove                                |

3. Click **Remove** to confirm the removal. A prompt asks you to authenticate:

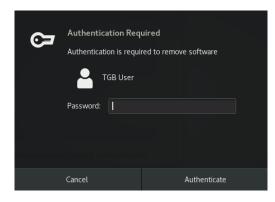

4. Enter the password to authenticate. The actual removal of the software begins:

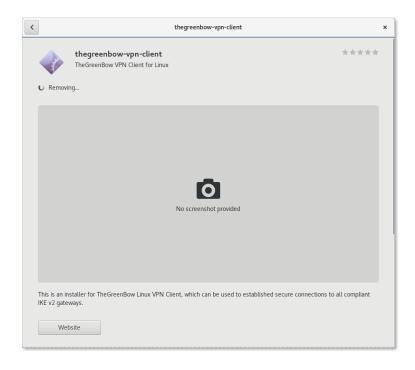

THEGREENBOW

When the uninstallation of the previous version is complete, the following window is displayed:

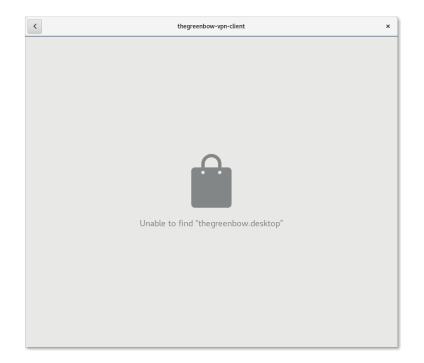

5. Close the window, and then double-click the new package again in the file manager.

The following window is displayed:

| <                                                                    |                                                                               | thegreenbow-                                                               | vpn-client                                                                                                    | × |
|----------------------------------------------------------------------|-------------------------------------------------------------------------------|----------------------------------------------------------------------------|----------------------------------------------------------------------------------------------------|---|
| Install                                                              | thegreenbow-vpn-client<br>TheGreenBow VPN Client for Linu                     | x                                                                          |                                                                                                    |   |
|                                                                      |                                                                               | No screenshot                                                              | provided                                                                                                    |   |
| This is an in<br>IKE v2 gate                                         |                                                                               | Client, which can b                                                        | e used to established secure connections to all compliant                                                      |   |
| Wet                                                                  |                                                                               |                                                                            |                                                                                                    |   |
| Details                                                              | Isite                                                                         |                                                                            |                                                                                                    |   |
| <ul> <li>Loca</li> <li>Docu</li> <li>Rele</li> <li>System</li> </ul> | ized in your Language<br>mentation<br>ase Activity<br>em Integration<br>boxed | Version<br>Updated<br>License<br>Source<br>Installed Size<br>Download Size | 2.1.2-3.el8<br>11/15/2021<br>Proprietary<br>thegreenbow-vpn-client-2.1.2-3.el8.x86_64.rpm<br>3.3 MB<br>0 bytes |   |

6. Click **Install** to start installing the new version. A prompt asks you to authenticate:

| € <b>-</b> | Authentication Requination Authentication is requination of the second second s | uired<br>red to install untrusted software |  |
|------------|----------------------------------------------------------------------------------------------------|--------------------------------------------|--|
|            | Password:                                                                                                    |                                            |  |
|            |                                                                                                    |                                            |  |
|            | Cancel                                                                                                    | Authenticate                               |  |

7. Enter the password to authenticate.

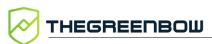

The actual installation of the software begins:

| < |                | thegreenbow-vpn-client                                                                        | ×                |
|---|----------------|-----------------------------------------------------------------------------------------------|------------------|
|   |                | thegreenbow-vpn-client<br>TheGreenBow VPN Client for Linux                                    |                  |
|   |                | Installing 98%                                                                                | Cancel           |
|   |                |                                                                                               |                  |
|   |                |                                                                                               |                  |
|   |                |                                                                                               |                  |
|   |                |                                                                                               |                  |
|   |                |                                                                                               |                  |
|   |                | Ō                                                                                             |                  |
|   |                | No screenshot provided                                                                        |                  |
|   |                |                                                                                               |                  |
|   |                |                                                                                               |                  |
|   |                |                                                                                               |                  |
|   | This is an in- | staller for TheGreenBow Linux VPN Client, which can be used to established secure connections | to all compliant |
|   | KE v2 gatev    |                                                                                               |                  |
|   | Web            | bsite                                                                                         |                  |
|   |                |                                                                                               |                  |
|   | Details        |                                                                                               |                  |

When the installation of the new version is complete, the following window is displayed:

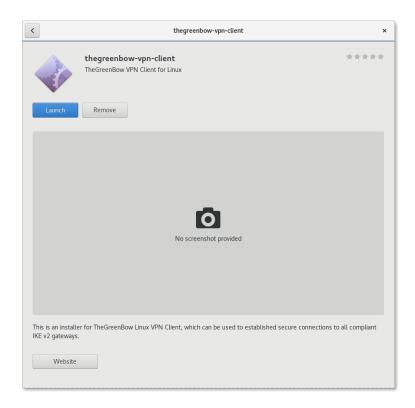

8. Replace the conf.tgb file that has been installed with the one you backed up (see section 6.1 Backing up the configuration file).

If you are performing an update from version 2.1 or higher of the software, you must also restore the <code>vpnsetup.json</code> license file. In this case, you can skip the activation step. However, you will need to restart the machine before using the software.

9. Proceed with the activation, as described in section 4.4 Activation procedure.

The Linux VPN Client has been updated. You can start using the software.

## 6.3 Updating from the command line

Once you have backed up the configuration file (see section 6.1 Backing up the configuration file above), you can update the **Linux VPN Client** from the command line.

- To perform the update in Ubuntu, refer to section 6.3.1 In Ubuntu.
- To perform the update in RedHat/CentOS, refer to section 6.3.2 In RedHat/CentOS.

#### 6.3.1 In Ubuntu

To update the **Linux VPN Client** from the command line in Ubuntu, follow the steps below:

- 1. Open a terminal window (Ctrl + Alt + T).
- 2. To delete the previous version of the software, run the following command:

sudo apt remove thegreenbow-vpn-client

- 3. Navigate to the folder to which you have downloaded the installation package, e.g ~/Downloads/.
- 4. Proceed with the installation as described in section 3.7 Installing from the command line.
- 5. Copy the conf.tgb configuration file from the backup directory to /etc/tgb/.

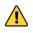

If you are performing an update from version 2.1 or higher of the software, you must also restore the <code>vpnsetup.json</code> license file. In this case, you can skip the activation step.

THEGREENBOW

6. Proceed with the activation, as described in section 4.4 Activation procedure.

The Linux VPN Client has been updated. You can start using the software.

#### 6.3.2 In RedHat/CentOS

To update the **Linux VPN Client** from the command line in RedHat/CentOS, follow the steps below:

- 1. Open a terminal window.
- 2. To delete the previous version of the software, run the following command:

sudo yum remove thegreenbow-vpn-client.x86 64

- 3. Navigate to the folder to which you have downloaded the installation package, e.g ~/Downloads/.
- 4. Proceed with the installation as described in section 3.7 Installing from the command line.
- 5. Copy the conf.tgb configuration file from the backup directory to /etc/tgb/.

If you are performing an update from version 2.1 or higher of the software, you must also restore the <code>vpnsetup.json</code> license file. In this case, you can skip the activation step.

6. Proceed with the activation, as described in section 4.4 Activation procedure.

The Linux VPN Client has been updated. You can start using the software.

## 7 Uninstalling the software

When you no longer wish to use the **Linux VPN Client**, you can uninstall it from the command line.

- For Ubuntu, refer to section 7.1 In Ubuntu.
- For RedHat/CentOS, refer to section 7.2 In RedHat/CentOS.

#### 7.1 In Ubuntu

To uninstall the Linux VPN Client in Ubuntu, proceed as follows:

- 1. Open a terminal window (Ctrl + Alt + T).
- 2. Run one of the following commands:

sudo apt remove thegreenbow-vpn-client

Or:

sudo apt purge thegreenbow-vpn-client

This command deletes the files added during installation as well as the configuration files added later, e.g. config.tgb, if it has been modified. Any other packages added during installation will not be deleted.

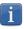

The difference between the remove command and the purge command is that the latter will let the system handle the deletion of all existing elements.

3. When appropriate, run the following command:

```
sudo apt autoremove
```

This command deletes the packages added during installation and that are no longer used.

The Linux VPN Client has been uninstalled.

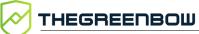

## 7.2 In RedHat/CentOS

To uninstall the Linux VPN Client in RedHat/CentOS, proceed as follows:

- 1. Open a terminal window.
- 2. Run the following command:

```
sudo yum remove thegreenbow-vpn-client.x86 64
```

This command deletes the files and dependent packages that were added during installation and which are no longer used. Configuration files added later, e.g. config.tgb, will not be deleted.

| Removing:<br>thegreenbow-vpn-client x86_0 |          |               |                |
|-------------------------------------------|----------|---------------|----------------|
|                                           | 54 2.0.1 | 1-6.el8 @@com | mandline 9.1 M |
| Transaction Summary                       |          |               |                |

The Linux VPN Client has been uninstalled.

## 8 Using the test tunnel

A VPN configuration containing a test VPN tunnel called "TgbTest" is provided in the conf.tgb file located in the /etc/tgb/ directory.

It is imported by default and allows you to test the **Linux VPN Client** by connecting to a test gateway.

The test configuration can be used to check whether the **Linux VPN Client** is operational.

Once the tunnel is open, you should be able to send a ping request to IP address 192.168.175.50 or open the <u>http://192.168.175.50/</u> web page in your browser.

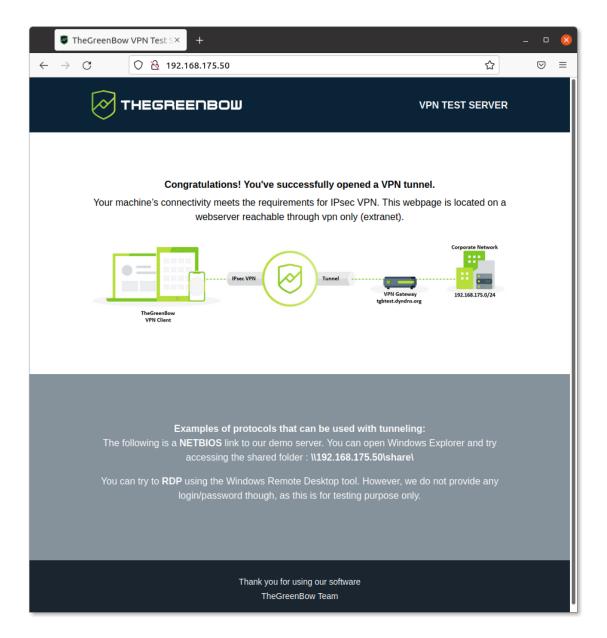

## 9 Command line

#### 9.1 Introduction

The **Linux VPN Client** provides a command line interface that enables you to carry out the following operations:

- Displaying help
- Displaying the version of the software
- Displaying the number of days remaining before the trial period expires
- Listing the configured VPN connections
- Opening a VPN connection
- Closing a VPN connection
- Displaying the status of the VPN connection

When you are using the Linux VPN Client without a license, the number of days remaining before the trial period expires is displayed each time you run a tgbctl command.

The **Linux VPN Client**'s control commands are identical regardless of the Linux distribution used.

## 9.2 Displaying help

To display the help, open a terminal window and run the following command:

```
tgbctl --help
```

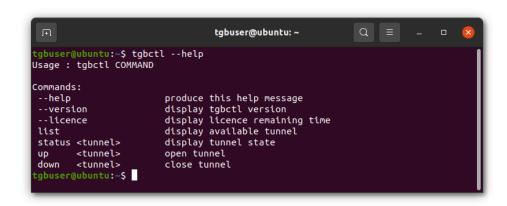

i

i

## 9.3 Displaying the version of the software

To display the version of the software, open a terminal window and run the following command:

```
tgbctl --version

tgbuser@ubuntu:-$ tgbctl --version

TheGreenBow VPN Client 2.1.2.3

Modules versions :

tgbctl : 1.0.0

tgbiked : 1.1.2

tgbtun : 1.1.2
```

## 9.4 Displaying the number of days remaining before the trial period expires

To display the number of days remaining before the trial period expires, open a terminal window and run the following command:

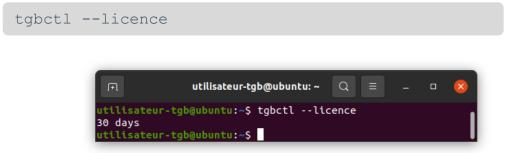

## 9.5 Listing the configured VPN connections

To list the configured VPN connections, open a terminal window and run the following command:

tgbctl list

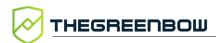

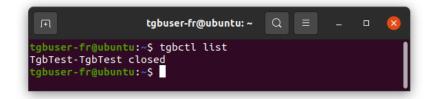

## 9.6 **Opening a VPN connection**

To open a VPN connection, open a terminal window and run the following command:

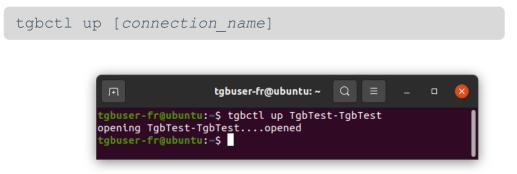

## 9.7 Closing a VPN connection

To close a VPN connection, open a terminal window and run the following command:

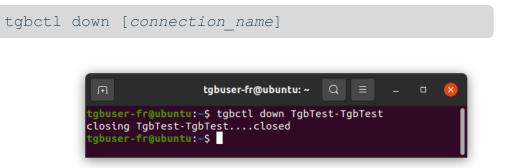

## 9.8 Displaying the status of the VPN connection

To display the status of a VPN connection, open a terminal window and run the following command:

```
tgbctl status [connection_name]
```

## 10 Configuring VPN connections

#### 10.1 Introduction

TheGreenBow VPN clients rely on a VPN configuration that defines the list of VPN connections that the administrator makes available to the workstation user. This file is also called a configuration file and its extension is .conf.

The **Linux VPN Client** does not provide an HMI to build or modify the VPN configuration.

This feature is available in our Windows Enterprise VPN Client.

Refer to the Windows Enterprise VPN Client's Deployment Guide (see chapter 16 Related reference documents).

If you are an administrator, you must use the Windows Enterprise VPN Client to generate a VPN configuration as specified in section 10.4 Updating the VPN configuration.

## 10.2 Protecting the VPN configuration

The **Linux VPN Client** relies on the Linux operating system to protect the configuration. The configuration file is only accessible to users with superuser privileges.

No other user can modify the configuration file or inject a new one, which guarantees its authenticity and integrity.

The VPN configuration file is stored in the conf.tgb file under the /etc/tgb/ directory.

The rights to this file are -rw-----, owner root. A standard user therefore cannot gain read or write access to the VPN configuration.

## 10.3 Managing certificates

The **Linux VPN Client** includes a selection of interfacing functions with all types of certificates, issued by any PKI, and on various types of storage devices, such as smart cards, tokens, and configuration files.

More specifically, the Linux VPN Client implements the following features:

- PKCS#11 access to tokens and smart cards
- Selection of certificates to use according to multiple criteria: subject, key usage, etc.

- Management of user certificates (VPN client end), such as VPN gateway certificates, including verification of validity dates, certificate chains, as well as root and intermediate certificates
- Certification authority management (Certificate Authority: CA)

The certificates to be used are configured and specified in the Windows Enterprise VPN Client.

Refer to the Windows Enterprise VPN Client's Deployment Guide (see chapter 16 Related reference documents).

To use a certificate, proceed as follows:

- 1. In the Windows Enterprise VPN Client, import the user certificate and the associated CAs into your configuration (refer to the Windows Enterprise VPN Client "Administrator's Guide").
- 2. Follow the procedure for updating the configuration described in section 10.4 Updating the VPN configuration below.

The certificate has been imported to the Linux VPN Client's configuration.

#### 10.4 Updating the VPN configuration

To modify the configuration of your Linux VPN Client, proceed as follows:

- 1. Generate the configuration using the Windows Enterprise VPN Client.
- 2. Export the configuration in TGB format, without any passwordprotection, and name it conf.tgb.
- 3. Replace the conf.tgb file in the /etc/tgb/ directory on the machine on which you want to import the configuration.
- 4. Run the following command to restart the service:

sudo systemctl restart tgbiked.service

You have updated the Linux VPN Client's VPN configuration.

## **Using tokens and smart cards**

#### 11.1 Introduction

The **Linux VPN Client** now allows users to authenticate using a token or smart card. To enable this feature, you must carry out the following:

- Configure the virtual machine, where appropriate
- Install the token or smart card manufacturer's middleware, or a compatible middleware
- Generate the <code>vpnconf.ini</code> file that enables the VPN client to use the token or smart card

The **Linux VPN Client** supports a great number of tokens and smart cards that can be used for strong multi-factor authentication (MFA) using the PKCS#11 API.

PKCS#11 is an API to cryptographic tokens and smart cards that has been standardized by RSA Labs. Most tokens and smart cards are compatible with PKCS#11. For the **Linux VPN Client** to be able to use the PKCS#11 API, a middleware provided by the manufacturer of the token or smart card must first be installed on the target computer.

The tokens and smart cards compatible with the **Linux VPN Client** are the ones listed on our website at

<u>https://www.thegreenbow.com/en/support/integration-guides/compatible-vpn-tokens/</u> and for which the item PKC has a green dot in front of it and is followed by the entry "Tested and qualified".

In principle, any token or smart card for which there is a PKCS#11 middleware can be used with the **Linux VPN Client**.

To be able to use tokens or smart cards with the Linux VPN Client, you must specify their characteristics in a PKCS#11 initialization file named <code>vpnconf.ini</code>, as described below.

## 11.2 vpnconf.ini file

To enable the Linux VPN Client to support tokens or smart cards that are not recognized as standard, you must create a <code>vpnconf.ini</code> file in the VPN Client's installation directory (/etc/tgb/ by default). You can create the file using a standard text editor (e.g. nano).

The parameters to be specified in the <code>vpnconf.ini</code> file are grouped in a series of <code>ATR</code> sections used to define the attributes of tokens or smart cards that are not recognized as standard by the software.

i

ATR stands for "Answer To Reset". It is an identifier that the token or smart card returns upon receiving a reset command. This identifier is related to the manufacturer and model of the token or smart card.

Each ATR section describes the required characteristics to access a token or smart card, or a family of tokens or smart cards that are not yet known to the software.

The parameters to be specified in the ATR section are detailed in the following table:

| Parameter     | Meaning                                                                                                    |  |  |
|---------------|----------------------------------------------------------------------------------------------------|--|--|
| [ATR#]        | ATR of the token or smart card to be added                                                                                           |  |  |
| mask          | Mask to be used with this ATR <sup>1</sup>                                                                                           |  |  |
| scname        | Name of the token or smart card (strictly descriptive field)                                                                         |  |  |
| manufacturer  | Name of the manufacturer (strictly descriptive field)                                                                                |  |  |
| pkcs11dllname | Name of the PKCS#11 shared library (strictly descriptive field)                                                                      |  |  |
| dllpath       | Path to the PKCS#11 shared library. The path is the complete path. It must also contain the name of the shared library. <sup>2</sup> |  |  |

Proceed with caution when entering the path to the PKCS#11 shared library in the dllpath parameter. If the path is not entered correctly, it may cause undesirable behavior in the software.

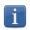

To retrieve information about a token connected to the workstation, you can use the pcsc\_scan command (available with the pcsc-tools package).

<sup>&</sup>lt;sup>1</sup> Details regarding ATRs and ATR masks are provided by the manufacturers of tokens or smart cards. If in doubt, you can configure a mask containing only FF. The lengths of the ATR and the mask must be identical. The mask line can thus be as follows:

mask=FF:FF:FF:FF:FF:FF:FF:FF:FF:FF:FF:FF

<sup>&</sup>lt;sup>2</sup> The dllpath parameter must be defined.

#### Example

HEGREENBOW

## 11.3 Installing the middleware

Refer to the middleware editor's documentation for installation instructions.

#### Example with OpenSC in Ubuntu

OpenSC is an open source middleware that supports various tokens and smart cards.

To install the OpenSC middleware in Ubuntu, follow the steps below:

- 1. Open a terminal window (Ctrl + Alt + T).
- 2. Successively run the following commands:

```
sudo apt-get update -y
sudo apt-get install -y opensc
sudo apt-get install -y opensc-pkcs11
```

The OpenSC middleware is installed. You can now proceed with creating the vpnconf.ini file.

#### 11.4 Creating the vpnconf.ini file

To be able to use the **Linux VPN Client** with a token or smart card, you must carry out the following steps:

- Create the vpnconf.ini file using a text editor
- Add the information concerning the token or smart card
- Place it in directory /etc/tgb/

#### Example for the Yubikey 5 NFC token

The following information must be entered in the <code>vpnconf.ini</code> file for a Yubikey 5 NFC token:

You can now use the Yubikey 5 NFC token for authentication with the **Linux VPN Client**.

## 12 Logs

#### 12.1 Introduction

The logs of the IKE daemon are stored using the log management provided by systemd.

To display the logs of the IKE daemon, run the following command in a terminal window:

```
journalctl -t tgbiked
```

## 12.2 Exporting in text format

To export the contents of the log in text format, run the following command in a terminal window:

journalctl -t tgbiked > [my log file.log]

Customer support is based on this file.

Should the support team ask you for the log file, make sure to also provide the following details in order for the support staff to have all the information it requires at hand:

- Version of the binary package used
- Version of the Linux distribution
- Version of the Linux kernel
- Version of the GNU C library (glibc)

To get information concerning the distribution and kernel, run the following command in a terminal window:

uname -a

To get information concerning the glibc library, run the following command in a terminal window:

ldd --version

## 13 Running the application at startup

In Ubuntu, the Linux VPN Client allows you to automatically run the application when the system starts up. To do this, you can use the **Startup Applications Preferences** by following the steps below:

 Open the application list by clicking the Show Applications button in the lower-left corner of your screen, and then click the Startup Applications Preferences icon.

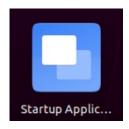

Alternative: Press Alt + F2 to open the Run a Command dialog and run the gnome-session-properties command.

| Run a Command            |  |  |
|--------------------------|--|--|
| gnome-session-properties |  |  |
| Press ESC to close       |  |  |

The Startup Applications Preferences window is displayed.

| Startup Applications Preferences                     |        | 8 |
|------------------------------------------------------|--------|---|
| Additional startup programs:                         |        |   |
| ✓ ∰ im-launch<br>No description                      | Add    |   |
| Parallels Control Center<br>No description           | Remove |   |
| Parallels Tools Installation Agent<br>No description | Edit   |   |
| SSH Key Agent<br>GNOME Keyring: SSH Agent            |        |   |
|                                                      |        |   |
|                                                      |        |   |
|                                                      |        |   |
|                                                      |        |   |
|                                                      |        |   |
|                                                      |        |   |
|                                                      |        |   |
|                                                      | Close  |   |

2. Click Add.

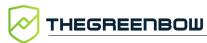

#### The Add Startup Program window is displayed:

|          | Add Startup Program             | 8      |
|----------|---------------------------------|--------|
| Name:    | Linux VPN Client                |        |
| Command: | tgbtray                         | Browse |
| Comment: | Linux VPN Client in system menu |        |
|          |                                 |        |
|          |                                 |        |
|          | Cancel                          | Add    |

- 3. Enter a name, e.g. Linux VPN Client.
- 4. Enter the tgbtray command.
- 5. Add a comment, e.g. Linux VPN Client icon in system menu.
- 6. Click Add.

The next time you log in, the **Linux VPN Client** will start automatically and its icon will be shown in the system menu.

## 14 Current limitations

The current version of the **Linux VPN Client** has the following limitations:

- No encrypted configurations can be imported.
- Only a single VPN connection can be open at a time.

## 15 Managing errors

## 15.1 User must belong to "tgb" group

If you have not added the current user to the tgb user group, the following error message is displayed when you run commands:

ERROR: User must belong to "tgb" group

To add the user to the  ${\tt tgb}$  group, open a terminal window and run the following command:

sudo usermod -aG tgb [username]

You must log out and log back in for Ubuntu to take into account this command. In some cases, you even need to restart the system. We recommend that you restart the system in all cases.

## 15.2 Cannot get VPN connection list

When running the tgbctl up [connection\_name] command, the following error may be displayed:

```
Error: Can't get tunnel list, check if tgbiked
service is started
can't be open: check status
```

To check whether the user has been added to the tgb group, open a terminal window and run the following command:

id

If the tgb group is not in the list, restart the machine in order for the group you've added to be taken into account.

#### 15.3 Opening a VPN connection failed

When the **Linux VPN Client** fails to open a VPN connection, the following error message is displayed:

```
Opening [connection name] ..... failed
```

When opening a VPN connection has failed, open a terminal window and run the following command:

journalctl -r -t tgbiked

You can analyze the log yourself (see chapter 12 Logs) or contact the support team: <u>https://www.thegreenbow.com/en/support/online-support/technical-support/</u>.

## 15.4 Non-root users must not be able to access the configuration file

When the Linux VPN Client is unable to open a VPN connection after having replaced the /etc/tgb/conf.tgb file with a new configuration, check the log to see whether it contains the following message: "Non-root users must not be able have access to file /etc/tgb/conf.tgb". Users other than superusers should not be able to access the configuration file.

If this is the case, run the following command:

sudo chmod 600 /etc/tgb/conf.tgb

#### 15.5 Checking drivers

Run the following command to check whether the driver is loaded:

lsmod | grep tgb

The command must return the following message:

tgbtun [ID] 0

If this is not the case, please contact the support team to understand what happened: <u>https://www.thegreenbow.com/en/support/online-support/technical-support/</u>.

#### 15.6 IKE daemon is unresponsive

If the IKE daemon becomes unresponsive, which may happen after a network interface change or after disconnecting and reconnecting the network cable, run the following command to restart it:

sudo kill -9 \$(pidof tgbiked)

#### 15.7 Token or smart card errors

When a user enters an incorrect PIN code, the HMI used to request VPN connection to be opened informs the user that the PIN code entered is not valid.

When the user locks the token or smart card by entering an incorrect PIN code several times, the HMI informs the user that the token or smart card is locked.

In addition, the **Linux VPN Client** may return the following errors related to the use of tokens and smart cards:

- no smartcard plugged: the token or smart card is not connected
- wrong pin code: the PIN code entered by the user is incorrect
- smartcard is locked: the token or smart card is locked

## 15.8 Virtual machine does not recognize a token or smart card

If you are running the operating system in a VMware virtual machine, start by following the procedure below:

- 1. Stop the virtual machine.
- 2. Locate the \*.vmx configuration file of the virtual machine (refer to this <u>VMware knowledge base article</u> that addresses this topic).
- 3. Open the configuration file in a text editor.
- 4. Add the following two lines to the file and save it:

```
usb.generic.allowHID = "TRUE"
usb.generic.allowLastHID = "TRUE"
```

The virtual machine is now ready to use the token or smart card. You can now proceed with installing the middleware.

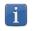

If you are using another virtualization software, the principle remains the same: make sure that the virtual machine can access the token or smart card via USB.

## 16 Related reference documents

To find out how to generate the configuration file to be used with the **Linux VPN Client**, please refer to the Client VPN Windows Enterprise "Administrator's Guide". You will find it on <u>TheGreenBow</u>'s website under Product documentation.

You will find a list of compatible VPN firewalls/routers and the corresponding configuration guides on our website at:

https://www.thegreenbow.com/en/support/integration-guides/compatiblevpn-routers/.

You can download a demo configuration and open a test tunnel by following the instructions on our website at:

https://www.thegreenbow.com/en/frequently-asked-questions/#deeplink-4091.

You will find more information about TheGreenBow products on our website: <u>https://thegreenbow.com/</u>.

## 17 OpenSSL license

OpenSSL is licensed under the Apache License 2.0 reproduced below.

Apache License Version 2.0, January 2004 https://www.apache.org/licenses/

TERMS AND CONDITIONS FOR USE, REPRODUCTION, AND DISTRIBUTION

1. Definitions.

"License" shall mean the terms and conditions for use, reproduction, and distribution as defined by Sections 1 through 9 of this document.

"Licensor" shall mean the copyright owner or entity authorized by the copyright owner that is granting the License.

"Legal Entity" shall mean the union of the acting entity and all other entities that control, are controlled by, or are under common control with that entity. For the purposes of this definition, "control" means (i) the power, direct or indirect, to cause the direction or management of such entity, whether by contract or otherwise, or (ii) ownership of fifty percent (50%) or more of the outstanding shares, or (iii) beneficial ownership of such entity.

"You" (or "Your") shall mean an individual or Legal Entity exercising permissions granted by this License.

"Source" form shall mean the preferred form for making modifications, including but not limited to software source code, documentation source, and configuration files.

"Object" form shall mean any form resulting from mechanical transformation or translation of a Source form, including but not limited to compiled object code, generated documentation, and conversions to other media types.

"Work" shall mean the work of authorship, whether in Source or Object form, made available under the License, as indicated by a copyright notice that is included in or attached to the work (an example is provided in the Appendix below).

"Derivative Works" shall mean any work, whether in Source or Object form, that is based on (or derived from) the Work and for which the editorial revisions, annotations, elaborations, or other modifications represent, as a whole, an original work of authorship. For the purposes of this License, Derivative Works shall not include works that remain separable from, or merely link (or bind by name) to the interfaces of, the Work and Derivative Works thereof.

"Contribution" shall mean any work of authorship, including the original version of the Work and any modifications or additions to that Work or Derivative Works thereof, that is intentionally submitted to Licensor for inclusion in the Work by the copyright owner or by an individual or Legal Entity authorized to submit on behalf of the copyright owner. For the purposes of this definition, "submitted" means any form of electronic, verbal, or written communication sent to the Licensor or its representatives, including but not limited to communication on electronic mailing lists, source code control systems, and issue tracking systems that are managed by, or on behalf of, the Licensor for the purpose of discussing and improving the Work, but excluding communication that is conspicuously marked or otherwise designated in writing by the copyright owner as "Not a Contribution."

"Contributor" shall mean Licensor and any individual or Legal Entity on behalf of whom a Contribution has been received by Licensor and subsequently incorporated within the Work.

2. Grant of Copyright License. Subject to the terms and conditions of this License, each Contributor hereby grants to You a perpetual, worldwide, non-exclusive, no-charge, royalty-free, irrevocable copyright license to reproduce, prepare Derivative Works of, publicly display, publicly perform, sublicense, and distribute the Work and such Derivative Works in Source or Object form.

- 3. Grant of Patent License. Subject to the terms and conditions of this License, each Contributor hereby grants to You a perpetual, worldwide, non-exclusive, no-charge, royalty-free, irrevocable (except as stated in this section) patent license to make, have made, use, offer to sell, sell, import, and otherwise transfer the Work, where such license applies only to those patent claims licensable by such Contributor that are necessarily infringed by their Contribution(s) alone or by combination of their Contribution(s) with the Work to which such Contribution(s) was submitted. If You institute patent litigation against any entity (including a cross-claim or counterclaim in a lawsuit) alleging that the Work or a Contributory patent infringement, then any patent licenses granted to You under this License for that Work shall terminate as of the date such litigation is filed.
- 4. Redistribution. You may reproduce and distribute copies of the Work or Derivative Works thereof in any medium, with or without modifications, and in Source or Object form, provided that You meet the following conditions:
  - (a) You must give any other recipients of the Work or Derivative Works a copy of this License; and
  - (b) You must cause any modified files to carry prominent notices stating that You changed the files; and
  - (c) You must retain, in the Source form of any Derivative Works that You distribute, all copyright, patent, trademark, and attribution notices from the Source form of the Work, excluding those notices that do not pertain to any part of the Derivative Works; and
  - (d) If the Work includes a "NOTICE" text file as part of its distribution, then any Derivative Works that You distribute must include a readable copy of the attribution notices contained within such NOTICE file, excluding those notices that do not pertain to any part of the Derivative Works, in at least one of the following places: within a NOTICE text file distributed as part of the Derivative Works; within the Source form or documentation, if provided along with the Derivative Works; or, within a display generated by the Derivative Works, if and wherever such third-party notices normally appear. The contents of the NOTICE file are for informational purposes only and do not modify the License. You may add Your own attribution notices within Derivative Works that You distribute, alongside or as an addendum to the NOTICE text from the Work, provided that such additional attribution notices cannot be construed as modifying the License.

You may add Your own copyright statement to Your modifications and may provide additional or different license terms and conditions for use, reproduction, or distribution of Your modifications, or for any such Derivative Works as a whole, provided Your use, reproduction, and distribution of the Work otherwise complies with the conditions stated in this License.

- 5. Submission of Contributions. Unless You explicitly state otherwise, any Contribution intentionally submitted for inclusion in the Work by You to the Licensor shall be under the terms and conditions of this License, without any additional terms or conditions. Notwithstanding the above, nothing herein shall supersede or modify the terms of any separate license agreement you may have executed with Licensor regarding such Contributions.
- 6. Trademarks. This License does not grant permission to use the trade names, trademarks, service marks, or product names of the Licensor, except as required for reasonable and customary use in describing the origin of the Work and reproducing the content of the NOTICE file.
- 7. Disclaimer of Warranty. Unless required by applicable law or agreed to in writing, Licensor provides the Work (and each Contributor provides its Contributions) on an "AS IS" BASIS, WITHOUT WARRANTIES OR CONDITIONS OF ANY KIND, either express or implied, including, without limitation, any warranties or conditions of TITLE, NON-INFRINGEMENT, MERCHANTABILITY, or FITNESS FOR A

PARTICULAR PURPOSE. You are solely responsible for determining the appropriateness of using or redistributing the Work and assume any risks associated with Your exercise of permissions under this License.

- 8. Limitation of Liability. In no event and under no legal theory, whether in tort (including negligence), contract, or otherwise, unless required by applicable law (such as deliberate and grossly negligent acts) or agreed to in writing, shall any Contributor be liable to You for damages, including any direct, indirect, special, incidental, or consequential damages of any character arising as a result of this License or out of the use or inability to use the Work (including but not limited to damages for loss of goodwill, work stoppage, computer failure or malfunction, or any and all other commercial damages or losses), even if such Contributor has been advised of the possibility of such damages.
- 9. Accepting Warranty or Additional Liability. While redistributing the Work or Derivative Works thereof, You may choose to offer, and charge a fee for, acceptance of support, warranty, indemnity, or other liability obligations and/or rights consistent with this License. However, in accepting such obligations, You may act only on Your own behalf and on Your sole responsibility, not on behalf of any other Contributor, and only if You agree to indemnify, defend, and hold each Contributor harmless for any liability incurred by, or claims asserted against, such Contributor by reason of your accepting any such warranty or additional liability.

END OF TERMS AND CONDITIONS

## 18 Contact

#### 18.1 Information

All the information on TheGreenBow products is available on our website: <u>https://thegreenbow.com/</u>.

## 18.2 Sales

Phone: +33.1.43.12.39.30

E-mail: <a href="mailto:sales@thegreenbow.com">sales@thegreenbow.com</a>

## 18.3 Support

There are several pages related to the software's technical support on our website:

#### Online help

https://www.thegreenbow.com/en/support/online-support/

#### FAQ

https://www.thegreenbow.com/en/frequently-asked-questions/

#### **Contact form**

Technical support can be reached using the form on our website at the following address: <u>https://www.thegreenbow.com/en/support/online-support/technical-support/</u>.

# Protect your connections in any situation

28, rue Caumartin 75009 Paris – France

sales@thegreenbow.com

www.thegreenbow.com